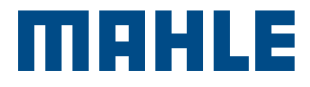

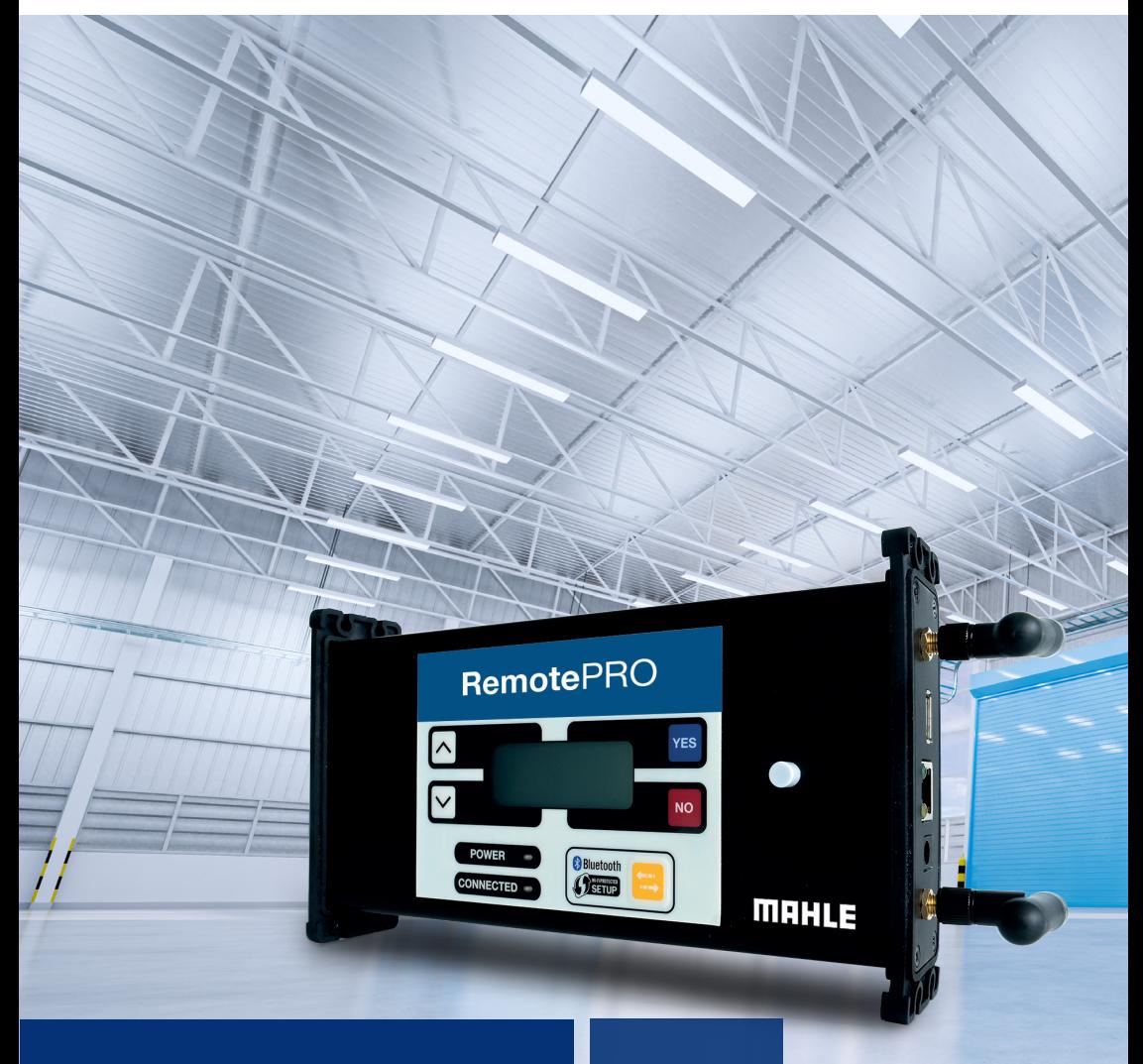

RemotePRO Remote Diagnostics Multi

language user manual

### Contenido

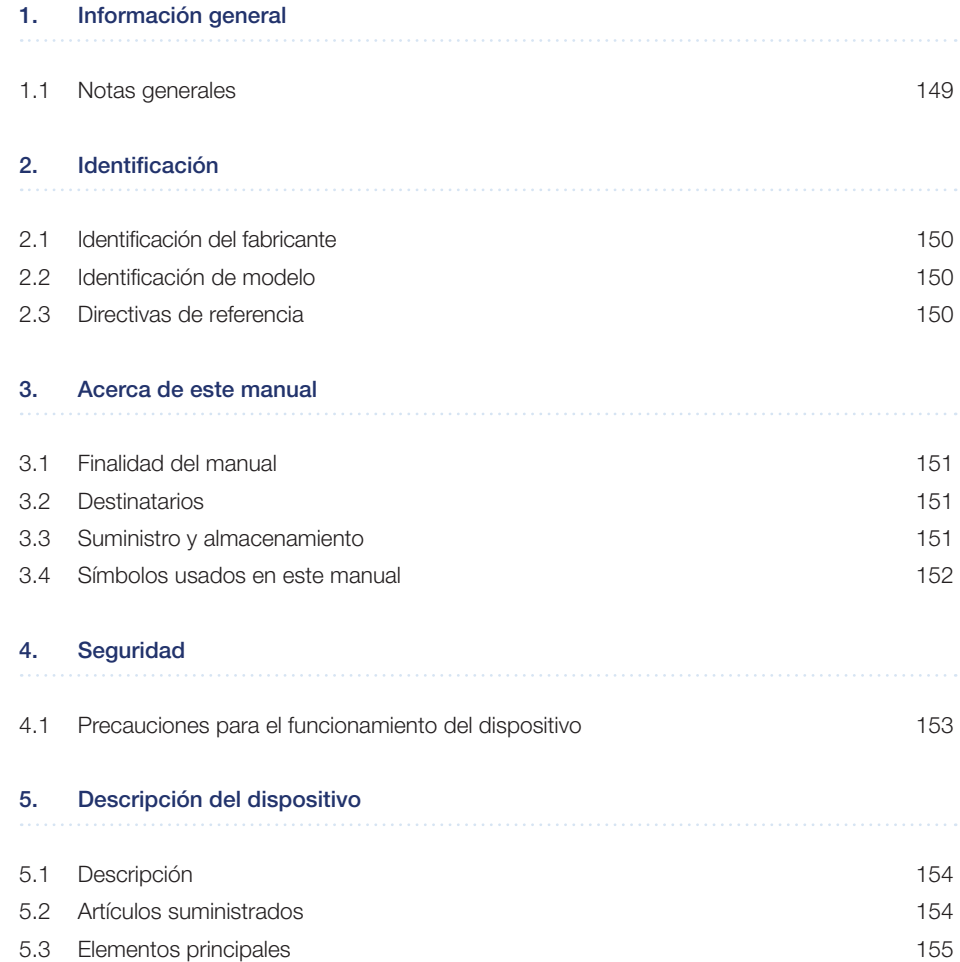

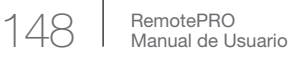

 $\begin{array}{c} \hline \end{array}$ 

 $\bar{1}$ 

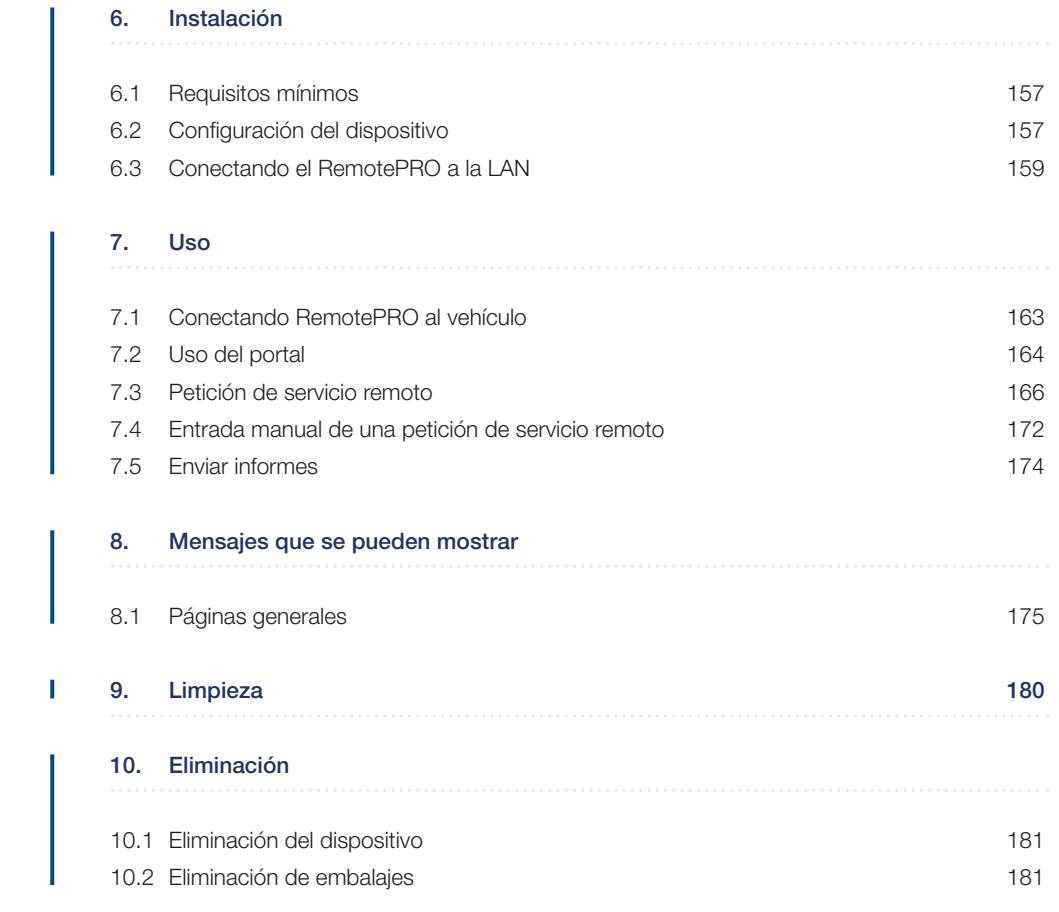

# 1. Información general

### 1.1 Notas generales

Gracias para adquirir este dispositivo RemotePRO.

El dispositivo es un dispositivo para diagnóstico de automoción remoto.

Todos los derechos reservados.

Este manual no puede ser reproducido, en parte ni enteramente, ni impreso ni en forma digital.

Se permite imprimir para uso exclusivo por parte del usuario y los operarios del dispositivo al que se refiere este manual.

MAHLE Aftermarket Italy S.r.l. y los recursos empleados en la producción de este manual no asumen ninguna responsabilidad que derive del uso indebido del manual y el dispositivo, garantizando que la información contenida en este manual ha sido comprobada cuidadosamente.

El producto se puede ver sometido a cambios y mejoras. MAHLE Aftermarket Italy S.r.l. se reserva el derecho de modificar sin aviso la información contenida en el manual.

El fabricante no asume responsabilidad por daño o lesiones a personas, animales y la propiedad en los siguientes casos:

- Daños al producto debidos a factores externos al fabricante o por no cumplir la legislación actual
- Modificaciones hechas al producto sin expresa autorización por escrito del fabricante
- n El uso para finalidades distintas a las descritas en este manual

# 2. Identificación

### 2.1 Identificación del fabricante

El dispositivo ha sido fabricado por:

#### MAHLE Aftermarket Italy S.r.l.

Via Diesel, 10/A - 43122 Parma (Italia) Teléfono 39 0521 954411 - Fax 39 0521 954490 correo electrónico: info.aftermarket@mahle.com internet www.mahle-aftermarket.com

### 2.2 Identificación de modelo

El dispositivo cubierto por este manual es:

Modelo: RemotePRO

## 2.3 Directivas de referencia

El dispositivo se fabrica cumpliendo las Directivas pertinentes de la UE aplicables a su mercado. Los datos del dispositivo se indican en su placa de datos técnicos.

Unión Europea:  $\epsilon$  El equipo cumple las siguientes directivas aplicables:

n 2014/30/UE - EMC

UKCA: CA El producto cumple los requisitos de los siguientes reglamentos del RU:

n Reglamentos de compatibilidad electromagnética 2016 (S.I. 2016/1091)

# 3. Acerca de este manual 3.1

Finalidad del manual

Este manual describe el dispositivo RemotePRO.

En caso de dudas acerca de la correcta interpretación de las instrucciones, se debe contactar con el servicio de asistencia técnica para obtener las aclaraciones necesarias.

### 3.2 **Destinatarios**

Este manual está pensado para su utilización por profesionales formados que sean responsables de hacer funcionar el dispositivo RemotePRO.

### 3.3 Suministro y almacenamiento

Este manual se proporciona en formato electrónico.

Este manual se debe conservar con el equipo para tener una referencia fácil.

Este manual es parte integral del sistema de seguridad, por lo tanto:

- se debe guardar intacto
- se debe mantener con el dispositivo hasta su demolición

### 3.4 Símbolos usados en este manual

Por todo este manual se usan símbolos para destacar información clave. Se usan los siguientes símbolos:

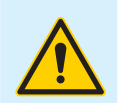

#### Precaución

Símbolo usado para identificar advertencias importantes para la seguridad del operario y/o el dispositivo

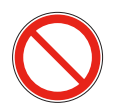

#### Prohibición

Símbolo usado para identificar operaciones que no se deben realizar o comportamiento que no se debe adoptar ya que podría provocar lesiones personales o daño al dispositivo

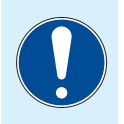

#### Obligación

Símbolo usado para identificar información de particular importancia en el manual

## 4. Seguridad

### 4.1

### Precauciones para el funcionamiento del dispositivo

- Use este dispositivo en ambientes con temperaturas entre 0 ° y 60 °C
- Asegurarse de que el dispositivo no se vea sometido a temperaturas extremas o exposición prolongada a la luz solar directa, que podría provocar que se recalentara
- n No exponer el dispositivo a lluvia o excesiva humedad, ya que esto puede provocar un daño irreparable a la unidad
- n No usar cables de conexión eléctrica rotos o dañados
- No usar este dispositivo en contacto directo con fuentes de calor
- No usar este dispositivo en ambientes con atmósfera explosiva
- No sumergir el dispositivo en agua
- No verter agua u otros fluidos sobre el dispositivo
- No exponer el dispositivo a un exceso de polvo
- No colocar el dispositivo sobre terminales eléctricos activos
- Si ocurren los siguientes problemas técnicos, no se debe usar el equipo y hay que contactar con el centro de servicio técnico autorizado o su distribuidor:
	- + Los cables de conexión están dañados
	- + Se ha derramado líquido sobre el dispositivo
	- + El dispositivo muestra un funcionamiento anómalo

### 5.1 Descripción 5.2 5. Descripción del dispositivo

RemotePROes un dispositivo para diagnóstico de automoción remoto.

El dispositivo RemotePRO, conectado a un vehículo y una red con acceso a internet, permite a un técnico de servicio remoto MAHLE realizar funciones de diagnóstico, calibración y programando en el propio vehículo.

# Artículos suministrados

Dependiendo de las configuraciones comerciales, los accesorios estándar suministrados pueden variar. A continuación se muestran los artículos presentes en la configuración estándar.

#### Artículos suministrados

- a RemotePRO
- **b** Cable de red LAN
- c Guía de inicio rápido
- d Cable OBD

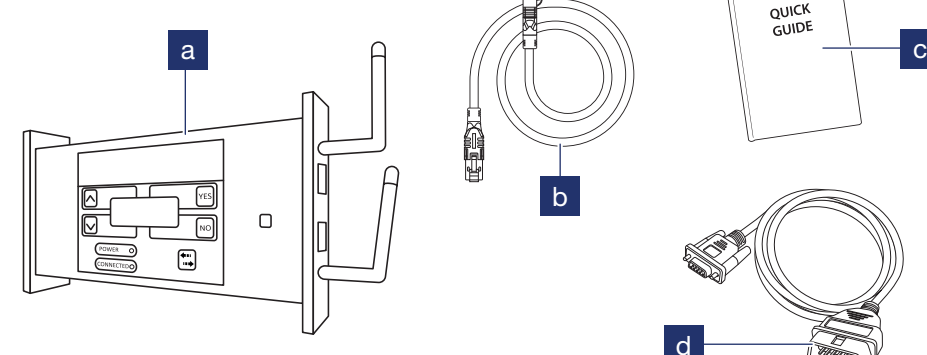

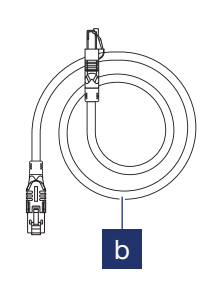

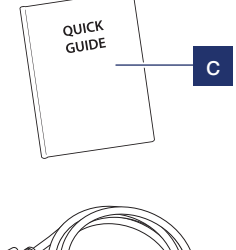

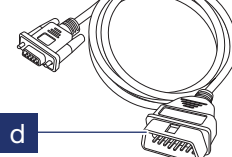

### 5.3 Elementos principales

#### Elementos principales

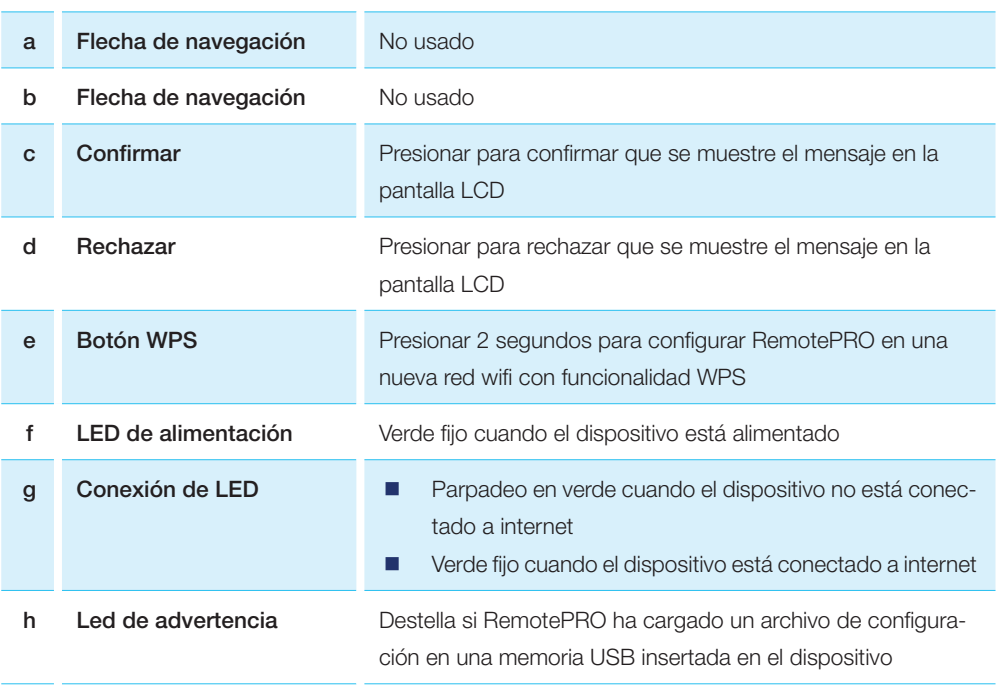

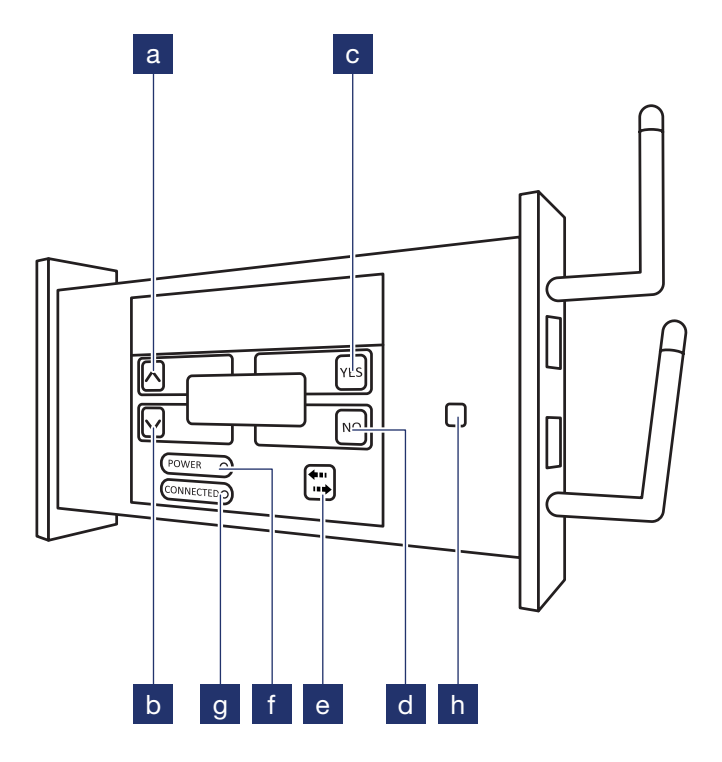

## 6. Instalación

### 6.1 Requisitos mínimos

- n Conexión a internet con un mínimo de velocidad de subida/bajada de 10 Mbps
- n Puerto Ethernet para la conexión de RemotePRO a internet
- Mantenedor de carga de batería del vehículo (mín. 70 Amp). No suministrado
- n Dirección de correo electrónico válida en el menú "Configuración | Personal | Cuenta" de la aplicación de diagnóstico
- Licencia de diagnóstico válida y crédito suficiente de MAHLE Coins (MC) en el menú "Configuración | Sistema| Licencia" de la aplicación de diagnóstico
- Terminal de diagnosis con conexión a internet activa
- PC con navegador internet para configuración wifi

### 6.2 Configuración del dispositivo

#### Configuración del dispositivo

1 Iniciar sesión en el instrumento

Nota: Solo en la primera instalación, introduzca el SN# (Nombre de usuario) y KEY (contraseña) impresos en la parte posterior de RemotePRO en la sección "Configuración | Personal | Cuenta RemotePRO" de la aplicación de diagnóstico

- 2 Después de iniciar sesión, se muestra la página de Inicio del terminal. Clic en el botón RemotePRO para acceder al portal
- 3 Se muestra la página de inicio de sesión del portal

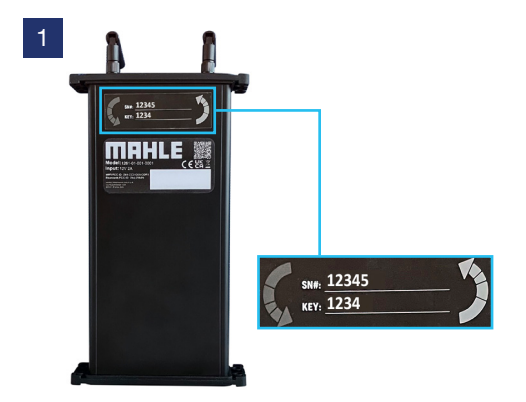

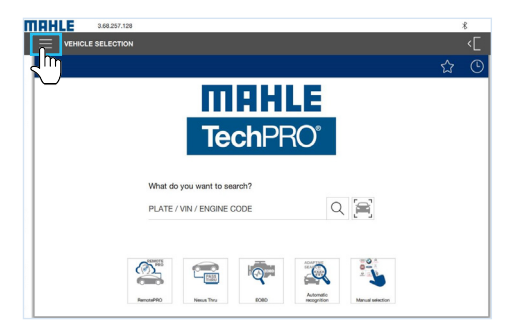

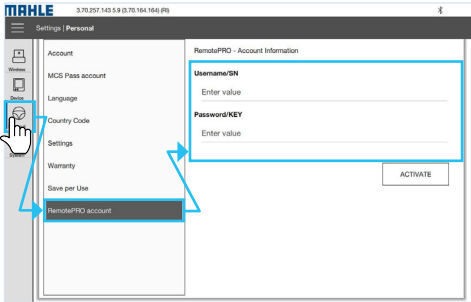

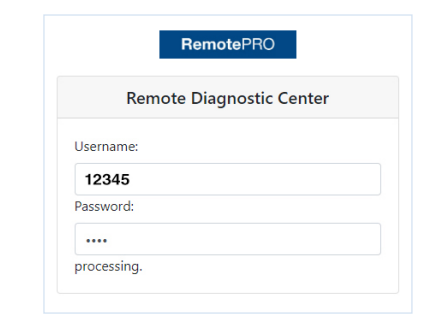

3

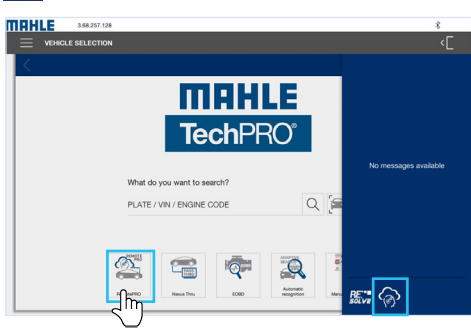

### 6.3 Conectando el RemotePRO a la LAN

#### Conectando el RemotePRO a la LAN

- 1 Conecte el cable de red LAN (incluido) al VCI RemotePRO y un puerto Ethernet equipado con acceso a internet
- 2 Configurar, si se desea wifi (ver par. "Configuración wifi")

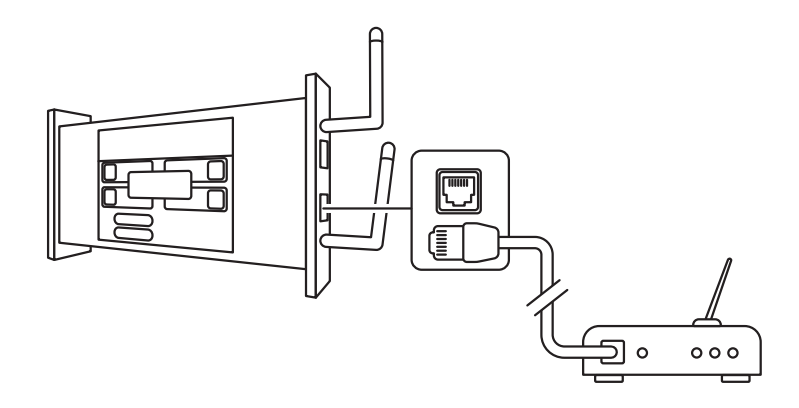

#### Configuración wifi

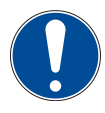

Hay que tener conectado RemotePRO a la LAN y el vehículo a fin de ver la IP del dispositivo.

#### Configuración wifi

1 Abrir el navegador de internet en un PC o teléfono inteligente.

> Nota: El PC o el teléfono inteligente deben estar conectados a la misma red de internet que RemotePRO

2 Teclee la dirección IP del dispositivo RemotePRO en la barra de dirección del navegador de internet que se esté usando

> Nota: La dirección IP se encuentra en la segunda línea del dispositivo RemotePRO

3 Seleccionar el nombre de la red wifi del menú desplegable de SSID (a)

- 4 Escribir la contraseña de la red seleccionada en el campo FRASE DE PASO (b)
- 5 Seleccionar el protocolo de seguridad el menú desplegable CINTA DE SEGU-RIDAD (c)

Nota: Se recomienda usar WPA / WPA<sub>2</sub>

- 6 Clic en ENVIAR (d)
- 7 Se muestra la página de confirmación de configuración. Se puede desconectar el cable LAN y reiniciar el dispositivo

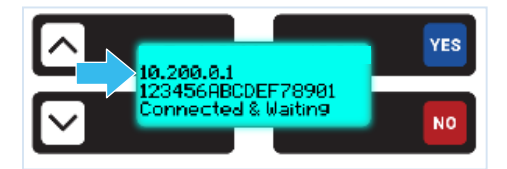

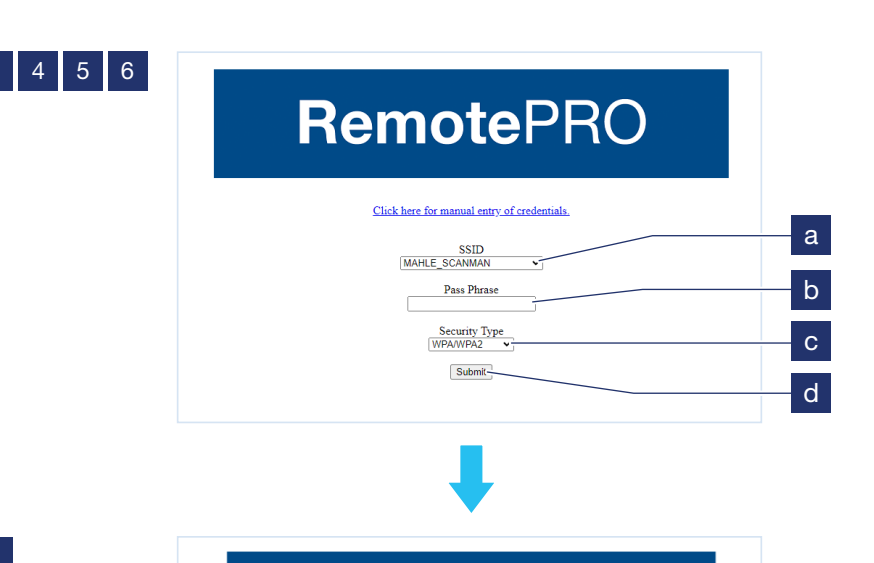

### **RemotePRO**

Click here for manual entry of credentials.

 $\label{thm:1}$  WiFi Configuration Successful. <br> Remove the Ethernet Cable and restart your RemotePRO.

### RemotePRO<br>Manual de Usuario

### 7. Uso

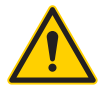

En caso de procedimientos complejos, asegúrese de mantener cargado el vehículo mediante el mantenedor de batería.

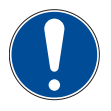

Hay que tener conectado RemotePRO a internet (por medio de cable o red wifi) y el vehículo.

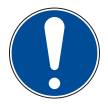

Comprobar la disponibilidad de MAHLE Coins (MC) para aprovechar el servicio. En caso de que se necesite nuevo crédito, contacte con su Distribuidor.

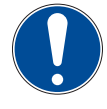

Verificar que se tiene una licencia de diagnóstico válida (del dispositivo de diagnóstico asociado).

El crédito restante y el estado de licencia se muestran en la parte superior de la página de INICIO del portal RemotePRO (ver la siguiente figura).

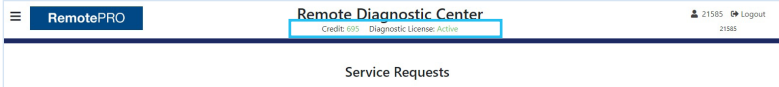

### 7.1 Conectando RemotePRO al vehículo

#### Conectando RemotePRO al vehículo

- 1 Con el contacto en posición APAGA-DO, conecte el mantenedor de batería al vehículo y arránquelo
- 2 A continuación, ponga el contacto en posición ENCENDIDO y conecte el cable OBD de RemotePRO al vehículo
- 3 RemotePRO se inicia y muestra:
	- En la segunda línea, la dirección IP asignada al dispositivo
	- n En la cuarta línea las palabras "Conectado y en espera"
- 4 RemotePRO se habrá iniciado y se podrá enviar una solicitud de servicio remoto

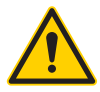

No desconecte RemotePRO con el salpicadero o motor ENCENDIDO.

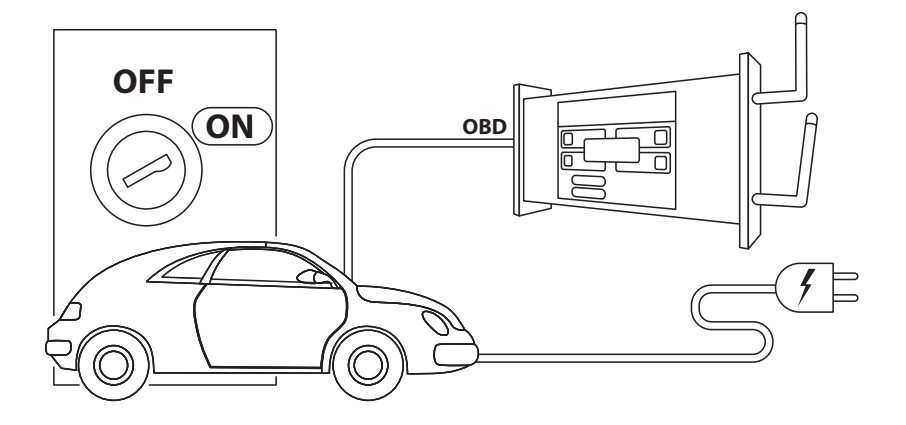

### 7.2 Uso del portal

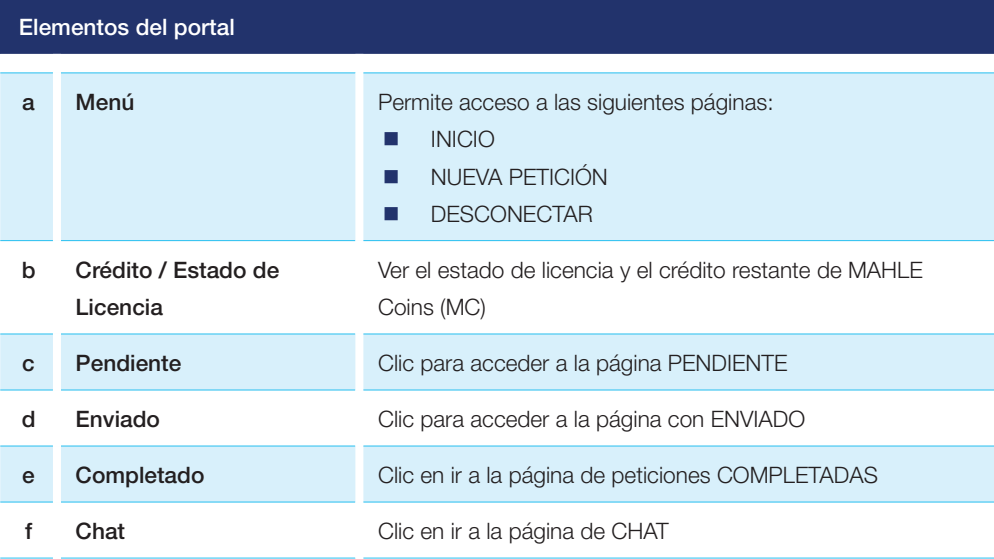

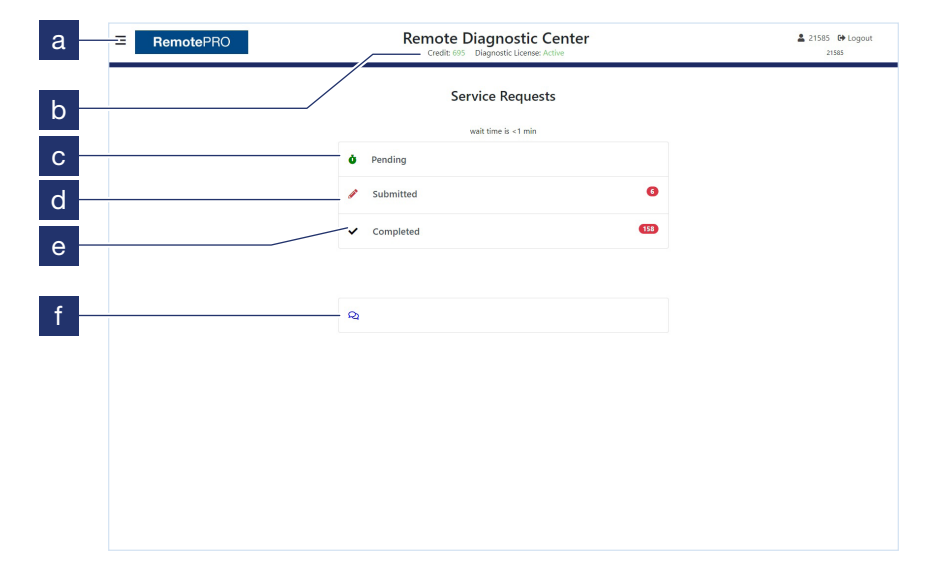

### 7.3 Petición de servicio remoto

#### Petición de servicio remoto

- 1 Acceder al portal desde la aplicación de diagnóstico
- 2 Pulsar PENDIENTE Se mostrará automáticamente el formulario prellenado con datos recuperados de la conexión de sonda al vehículo (ejemplo: VIN).

Nota: Si el vehículo no se muestra en la pestaña PENDIENTE, ver la sección "Entrada manual de una petición de servicio remoto"

- 3 Verificar que se hayan rellenado todos los campos necesarios en la página de PETICIÓN PENDIENTE
	- El campo TRABAJO# es para el número interno de la orden de reparación
	- Los campos AÑO, FABRICANTE y MODELO son obligatorios. Verificar que se han rellenado con precisión
- 4 Seleccionar el tipo de servicio a realizar. Ver la sección "Tabla de servicios de RemotePRO" para el tipo y la descripción de los servicios disponibles
- 5 Complementar la petición usando el campo NOTAS
- 6 Cuando finalice, presionar ENVIAR
- 7 La petición se pone en espera. Pulsar VER CHAT y el técnico de MAHLE confirmará cuando se iniciará el servicio

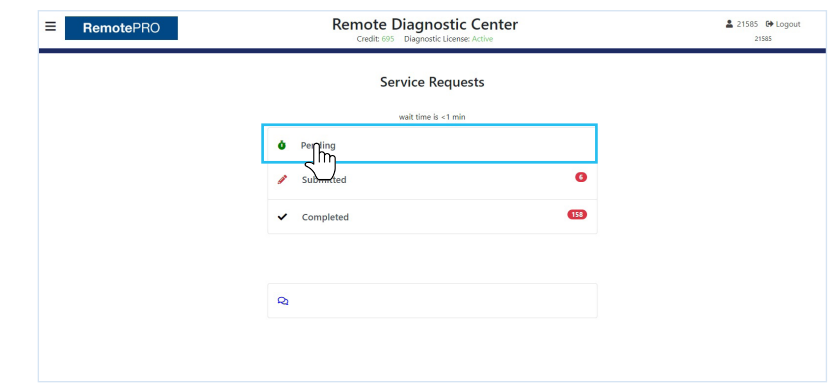

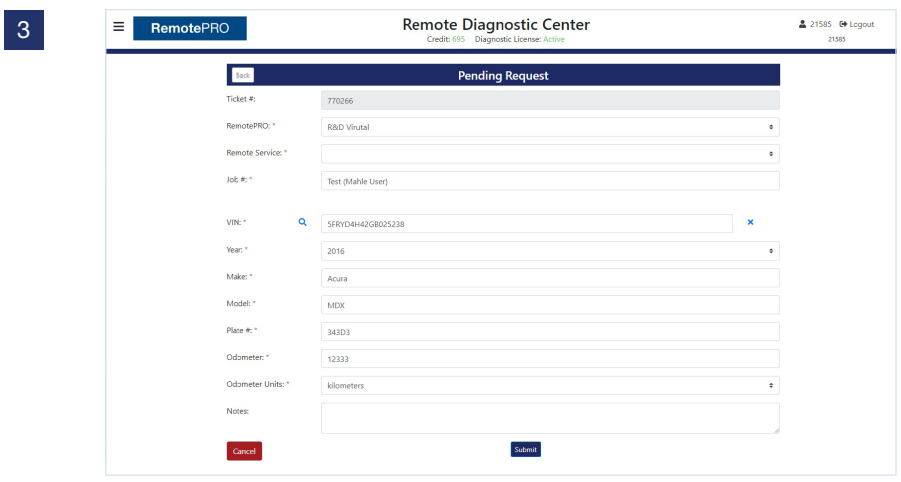

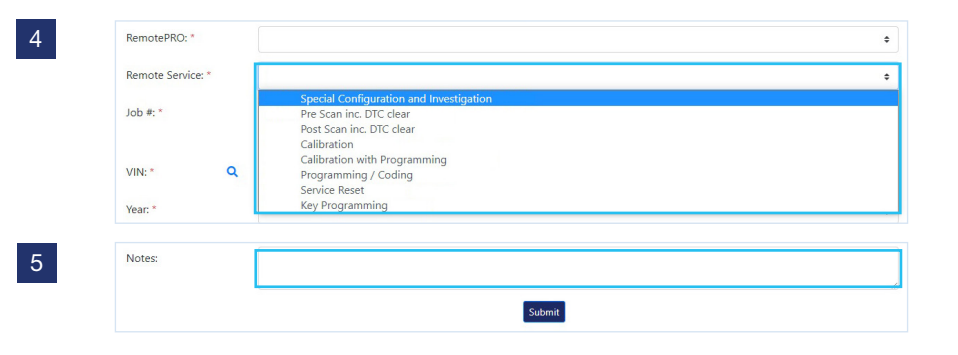

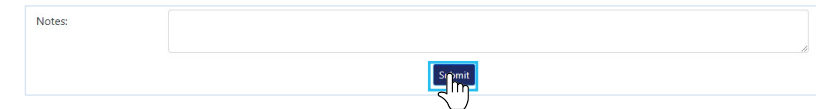

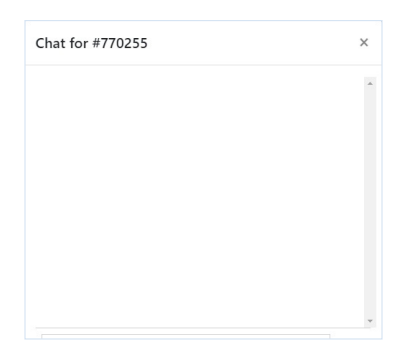

### Tabla de servicios de RemotePRO

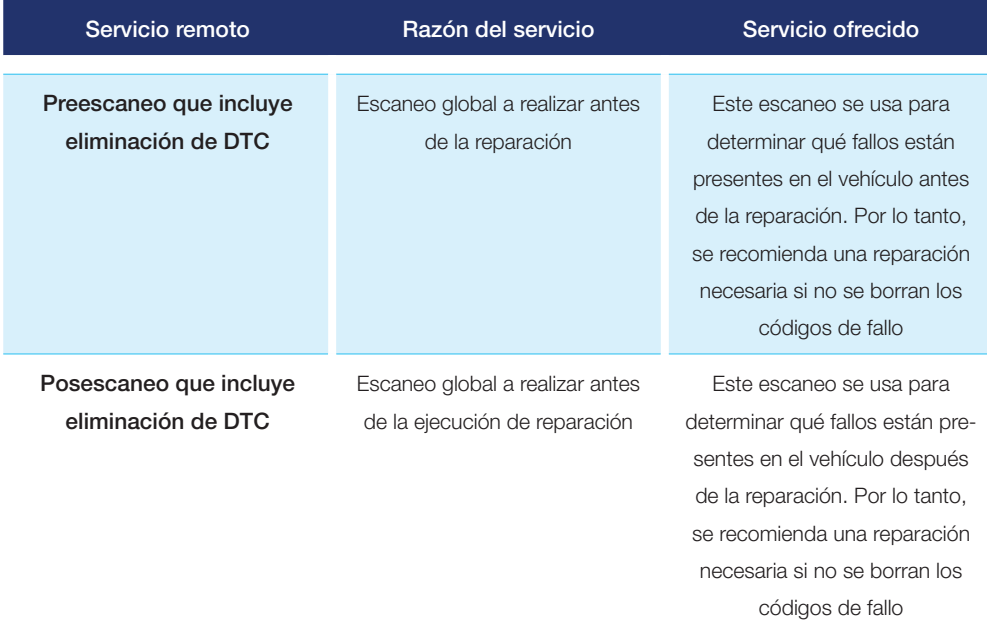

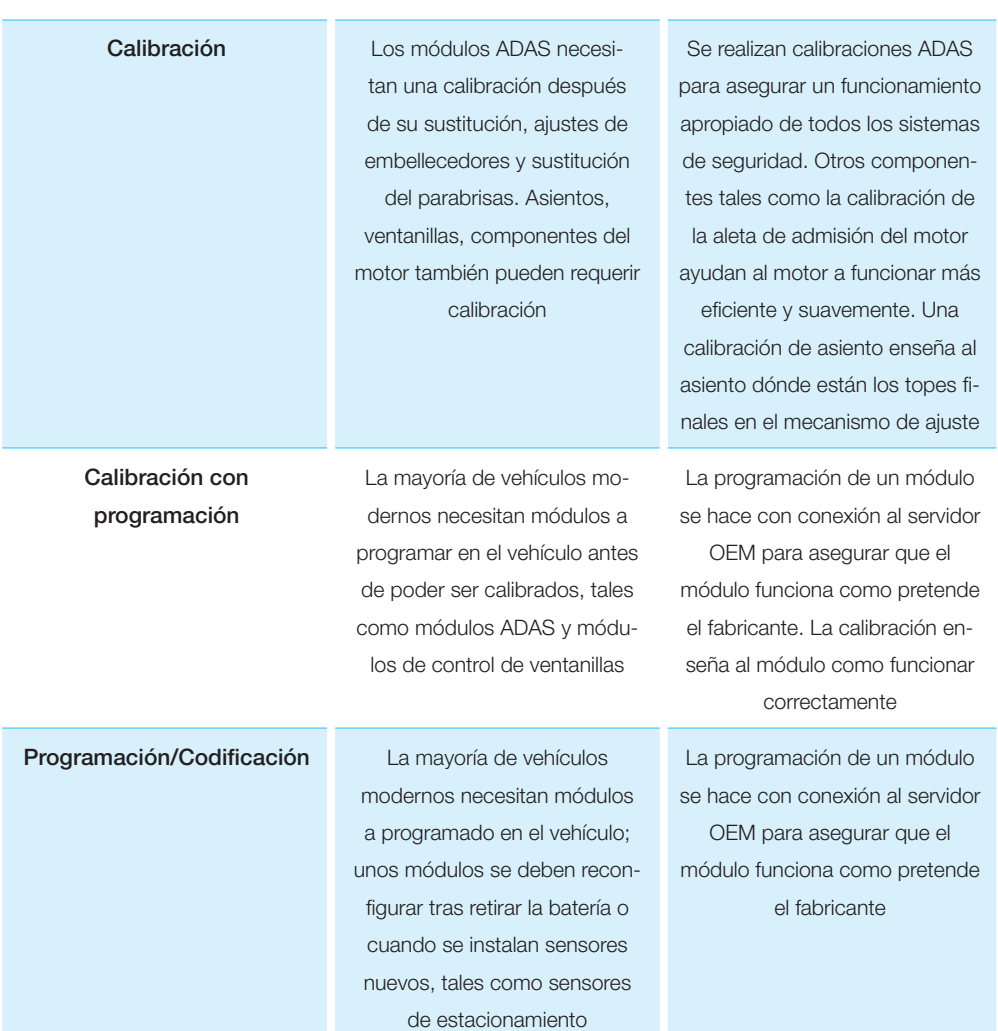

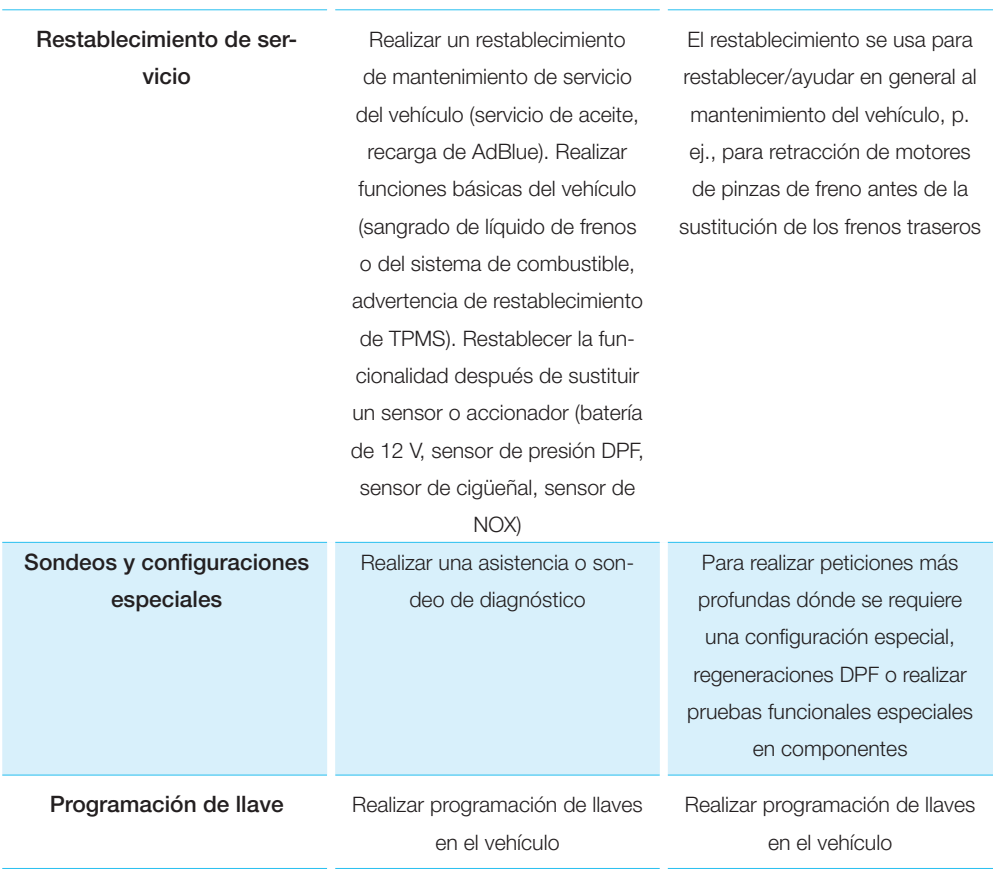

### 7.4 Entrada manual de una petición de servicio remoto

#### Entrada manual de una petición de servicio remoto

- 1 Pulsar el icono MENÚ (3 líneas azules) en la esquina superior izquierda de la pantalla. Se muestra el menú
- 2 Pulsar NUEVA PETICIÓN

Nota: Se muestra la página de NUEVA PETICIÓN

- 3 Rellenar todos los campos requeridos en la página NUEVA PETICIÓN
	- n EL campo trabajo es la orden de trabajo del taller (referencia interna)
	- Los campos AÑO, FABRICANTE y MODELO son obligatorios. Verificar que se han rellenado con precisión

Si es necesario, rellenar el campo Notas como se describe en el párr. "Petición de servicio remoto"

- 4 Pulsar ENVIAR
- 5 La petición se ha enviado y el técnico de MAHLE iniciará un chat momentáneamente

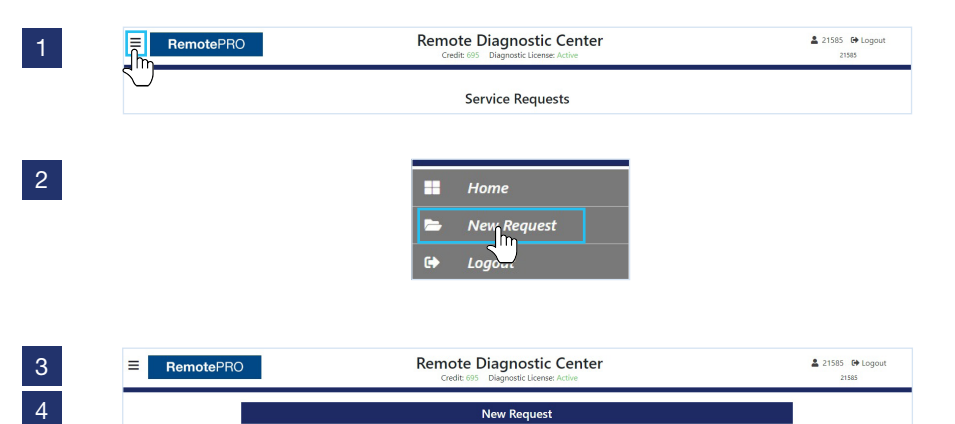

 $\frac{3}{4}$ 

#### RemotePRO Remote Diagnostic Center  $21585 \quad \text{CP Logout}$  $\equiv$ Credit: tic Licer New Request RemotePRO: \*  $\ddot{\phantom{a}}$ Remote Service: \*  $\ddot{\phantom{0}}$ Job #: \*  $_{\text{Job}}$ VIN: \*  $\mathbf{Q}$ Year: \*  $\overline{a}$ Make: 1 Make: Model: \* Model Plate #:  $\overline{ }$  $\cdots$ Odometer: \*  $\overline{\mathfrak{o}}$ Odometer Units: kilometers Notes:

### 7.5 Enviar informes

Cuando se completa la operación, el técnico envia un Informe de la intervención a la dirección de correo electrónico vinculada al instrumento.

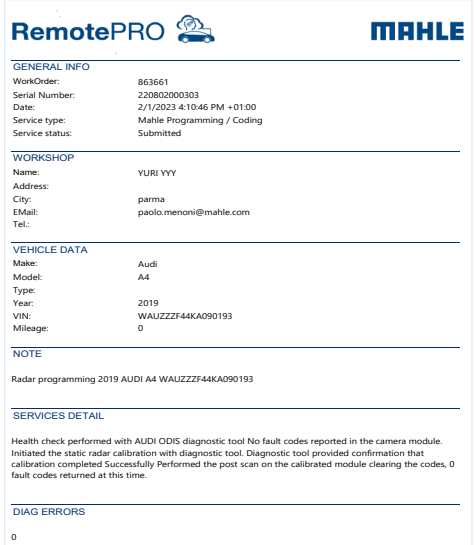

## 8. Mensajes que se pueden mostrar

### 8.1 Páginas generales

#### Páginas generales

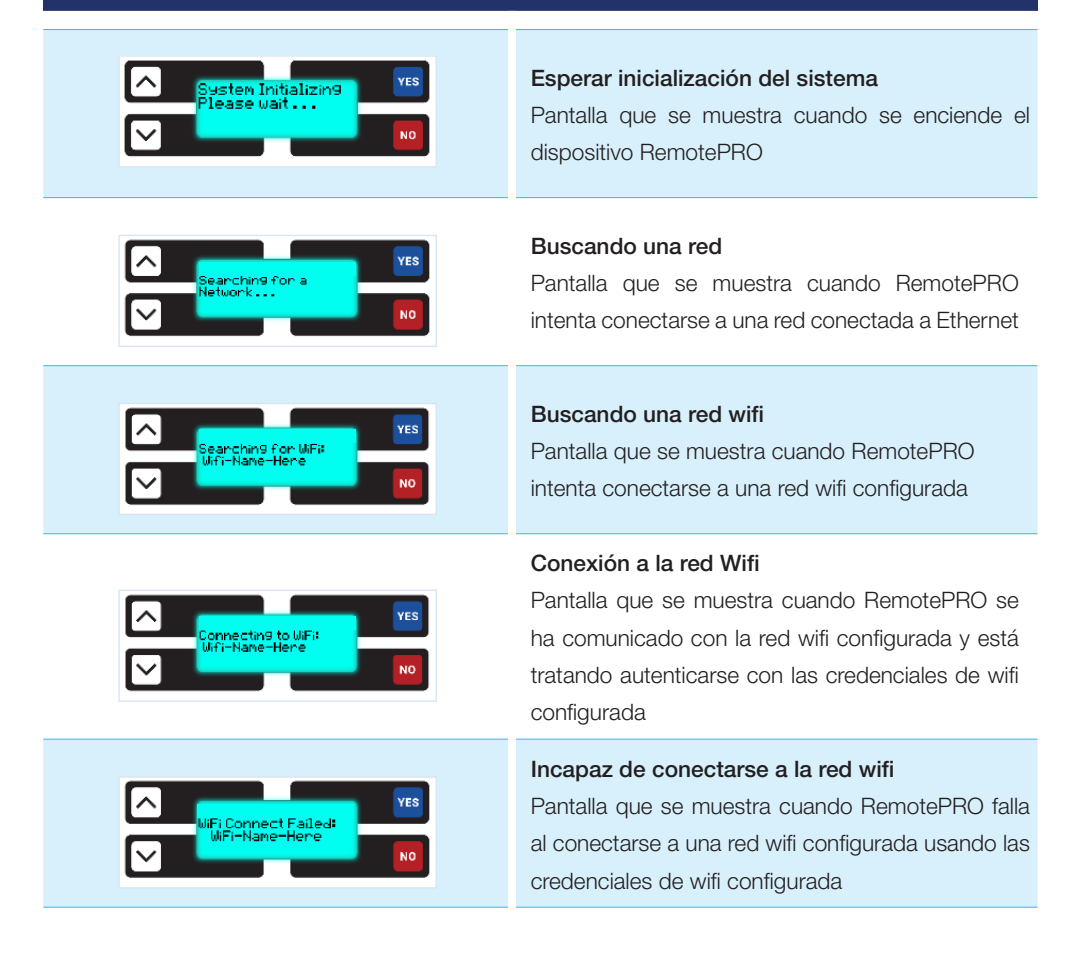

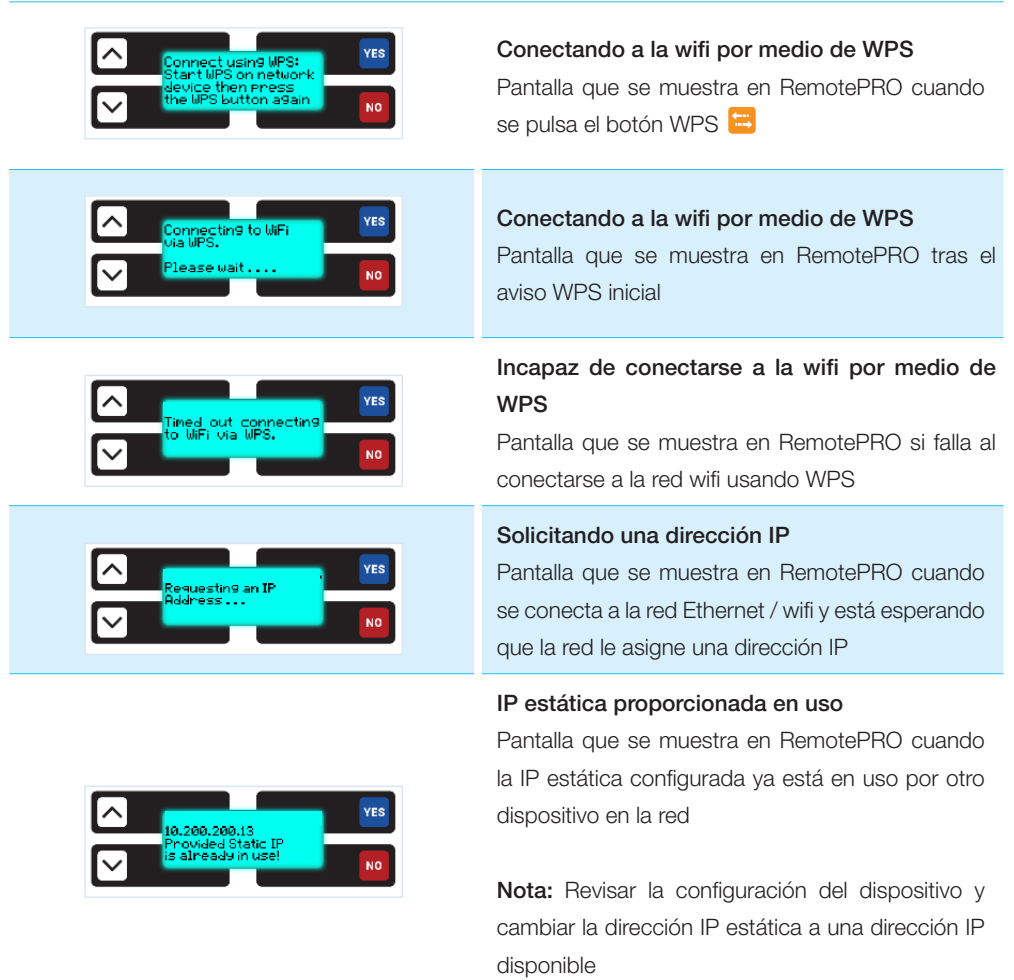

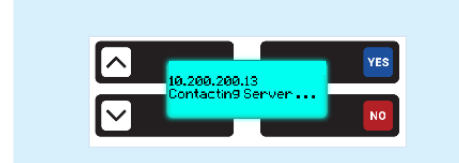

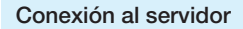

Pantalla que se muestra en RemotePRO cuando se trata establecer una conexión al servidor de conexión

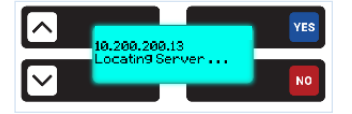

#### Localizando el servidor

Pantalla que se muestra en RemotePRO cuando se trata de localizar el servidor de conexión

# YES

#### Conexión fallida al servidor RemotePRO

Pantalla que se muestra en RemotePRO cuando falla al conectarse al servidor de conexión

#### Incapaz para resolver la dirección del servidor

Pantalla que se muestra en RemotePRO cuando falla al conectarse a internet. RemotePRO se ha conectado a una red, ya sea por Ethernet o wifi, sin embargo es incapaz de comunicarse a través de internet

Nota: Comprobar la conexión a internet - cliente externo

#### Incapaz de conectarse al servidor

Pantalla que se muestra en RemotePRO cuando se conecta al conectarse a internet pero no puede autenticarse en el servidor de conexión

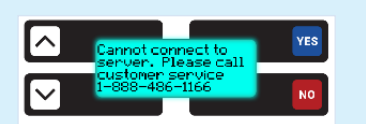

Nota: Contactar con soporte técnico

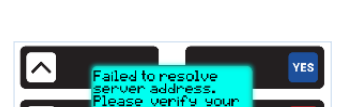

**NO** 

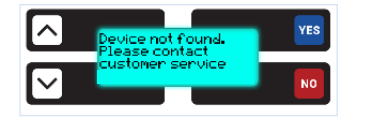

#### Dispositivo no encontrado

Pantalla que se muestra en RemotePRO cuando se conecta a internet y el servidor de conexión rechaza conectarse a RemotePRO

#### Nota: Contactar con soporte técnico

YES

Conectado y Esperando (lado del vehículo) Pantalla que se muestra en RemotePRO cuando ha leído el VIN del vehículo y se ha conectado con éxito al servidor de conexión

#### Incapaz de leer el VIN

Pantalla que se muestra en RemotePRO cuando no puede leer el VIN del vehículo. Esto ocurre si RemotePRO se ha conectado al vehículo y la ignición no se ha encendido en menos de 60 segundos. Esto también puede ocurrir si el vehículo no informa del VIN usando el bus CAN en los pines 6 y 14. Generalmente, los vehículos fabricados después de 2008 llevan el VIN en el bus CAN en los pines 6 y 14

**YES** 

Incapaz de cargar el diccionario personalizado Pantalla que se muestra en RemotePRO si ocurre un problema mientras se carga el diccionario personalizado. Si falla al cargar, se cargará el diccionario predeterminado

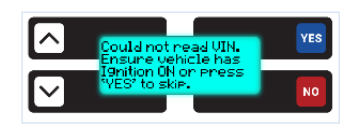

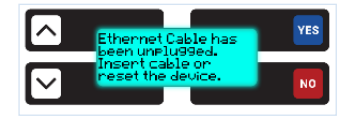

#### El cable Ethernet se ha desconectado

Pantalla que se muestra en RemotePRO si el cable Ethernet se desconecta del dispositivo mientras todavía es alimentado por el vehículo. Si el cable no se ha desconectado, comprobar si el cable está dañado. Cuando se conecta el cable Ethernet, se debe oír un clic

### ves .<br>Restarting Device **NO**

#### ¡Reinicio del dispositivo!

Pantalla que se muestra en RemotePRO en caso de pérdida de conexión. Reiniciar el dispositivo

#### Sesión completada

Pantalla que se muestra en RemotePRO una vez se completa una sesión de escaneo. Cuando aparece esta pantalla, RemotePRO se puede desconectar del vehículo

Nota: Pantalla Legada - actualmente no está en uso

#### Muestran la dirección MAC en RemotePRO

Pantalla que se muestra en RemotePRO cuando el usuario pulsa el botón NO 3 veces. Muestra la dirección MAC para Ethernet y wifi

**Nota:**  $E =$  Ethernet  $y$  W = wifi

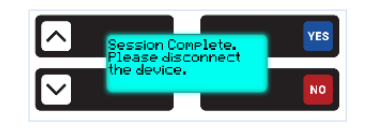

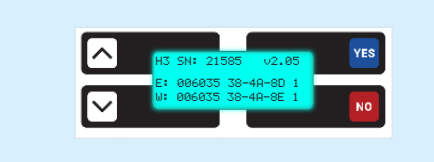

### 9. Limpieza

No usar ningún limpiador abrasivo o a base de ácido para limpiar la carcasa de plástico. Use un trapo suave, limpio, seco, rociado con cierta cantidad de detergente y frote suavemente.

## 10. Eliminación

### 10.1 Eliminación del dispositivo

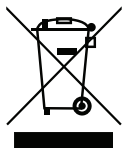

El producto cumple los requisitos de la Directiva de la UE 2012/19/ UE. La eliminación debe ser llevada a cabo cumpliendo los reglamentos locales de eliminación de basura: no deseche este producto con los residuos domésticos normales, llévelo a centros de recogida específicos en la zona, según las leyes vigentes.

Los equipos eléctricos y electrónicos nunca deben ser desechados con la basura doméstica, deben ser sometidos a un proceso de reciclaje especial.

### 10.2 Eliminación de embalajes

El embalaje debe ser desechado según los reglamentos vigentes. Así se contribuye a la protección del medioambiente.